## **Adding IPs from Widget to List**

To add an IP from an unmanaged-by-Lumeta dashboard widget to your Target List or Eligible List, follow this procedure:

- 1. Navigate to a Lumeta dashboard that includes an Unmanaged by Lumeta Details widget (e.g., **Dashboards** > **RedSeal Management).** At Lumeta 3.3.1, the dashboards providing this functionality are:
	- a. Carbon Black Management
	- b. Infoblox Management
	- c. McAfee Management
	- d. Qualys Management
	- e. RedSeal Management
	- f. Tenable SecurityCenter Managment
- 2. Scroll down to the IPs Unmanaged by Lumeta Details widget.
- 3. Click any IP link (unless the widget is empty, in which case there are none and this feature is irrelevant.)

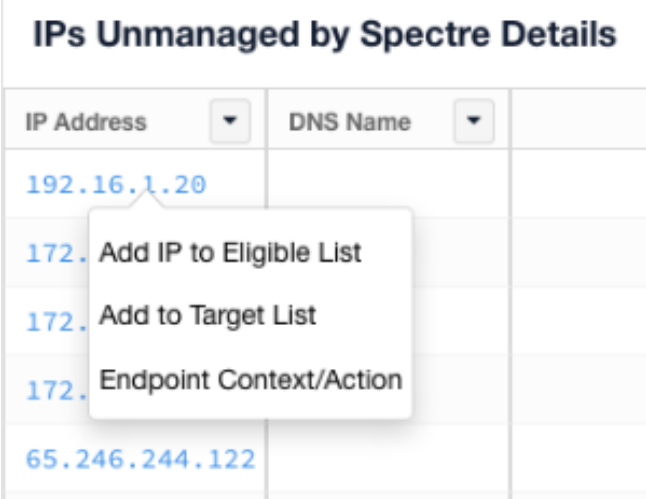

- 4. Select an option.
	- a. **Add IP to Eligible List**
		- i. Select the Zone to which the IP should be added and click **Submit.**
		- ii. To confirm that the IP was added, remember or note the IP before adding it. [Look for it in the Eligible List](https://famdocs.firemon.com/pages/viewpage.action?pageId=5472761) after you've added it, taking care to select the zone before confirming that your IP is now on the Eligible List.

## b. **Add IP to Target List**

- i. Select the Zone and collector to which the IP should be added and click **Submit.**
- ii. To confirm that the IP was added, remember or note the IP before adding it. [Look for it in the Target List](https://famdocs.firemon.com/pages/viewpage.action?pageId=5472761) after you've added it, taking care to select the zone and collector before confirming that your IP is now on the Target List.

## c. **Endpoint Context/Action**

- i. From the Infoblox Management dashboard, this option navigates to a location within Infoblox from which you can take action.
- ii. From any of the management dashboards that offer a table of Unmanaged IPs, this option navigates to the login page of the integrated application.